## **turbo PrintServer 20 and PrintServer 32 Printers Version 3.8 Controller Firmware Upgrade Instructions**

Install Version 3.8 ROM chips to upgrade a PrintServer 32 or turbo PrintServer 20 printer.

## **Kit Contents:**

**Tools Needed:**

• Two ROM chips

• Phillips head screwdriver

- Antistatic wrist strap
- **Documentation**

## **Installing the ROM Chips**

- 1. Power down the printer.
- 2. Disconnect the power cord from the wall outlet and then from the printer.
- 3. Open the operator panel cover.
- 4. Attach the antistatic wrist strap and ground yourself to a metal object.
- 5. Loosen the two captive screws from the card cage cover and remove the cover.

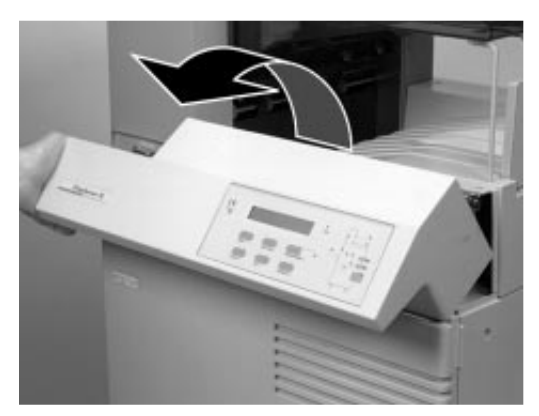

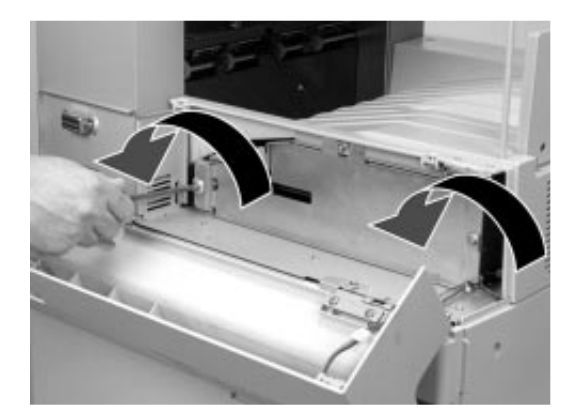

© Digital Equipment Corporation All Rights Reserved. Printed in U.S.A.

PrintServer and the Digital logo are trademarks of Digital Equipment Corporation.

PostScript is a trademark of Adobe Corporation, which may be registered in some jurisdictions.

6. Loosen the two captive screws securing the grounding bracket and remove the bracket.

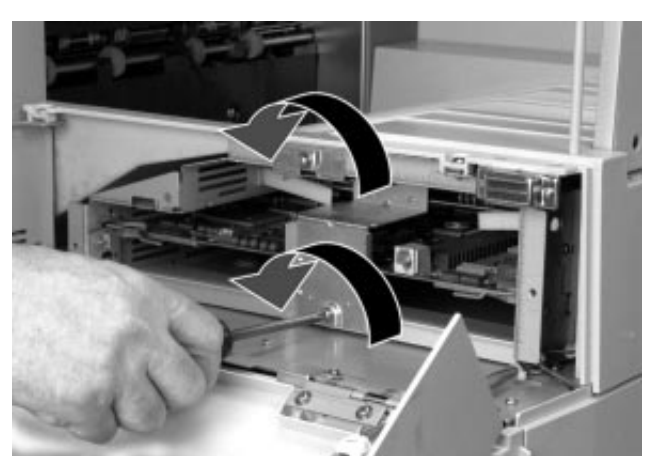

7. Pull the release handles on each side of the controller board and remove the board. Place the board on a flat surface to avoid bending the board.

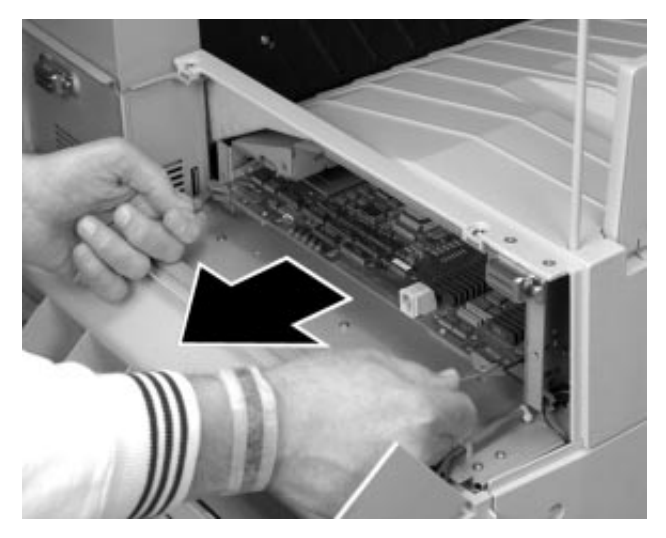

- 8. Remove each ROM chip from its socket  $\bullet$  with an appropriate tool.
- 9. Install the new chips. Align the pins of each chip with the sockets on the board, noting the position of the chip's notch  $\Theta$ . The pins may align easier if you adjust them by gently pressing the sides of the pins against a flat work surface. The pins bend easily and are not covered by the warranty, so use caution when adjusting them. Press the chips firmly and evenly into the sockets.

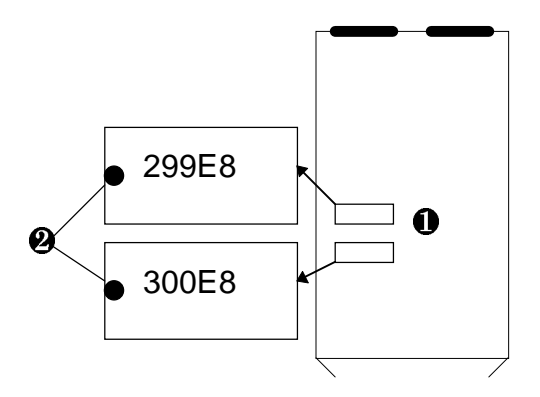

10. Replace the controller board.

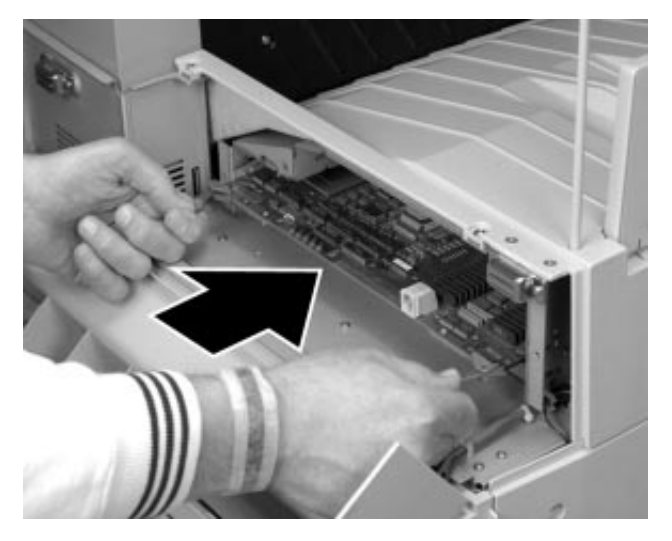

- 11. Replace the grounding bracket, making sure the clips grasp the edges of the boards:
	- **O** Engine Board
	- <sup>2</sup> Controller Board
	- **<sup>6</sup>** Memory Option Board

Tighten the captive screws on the grounding bracket.

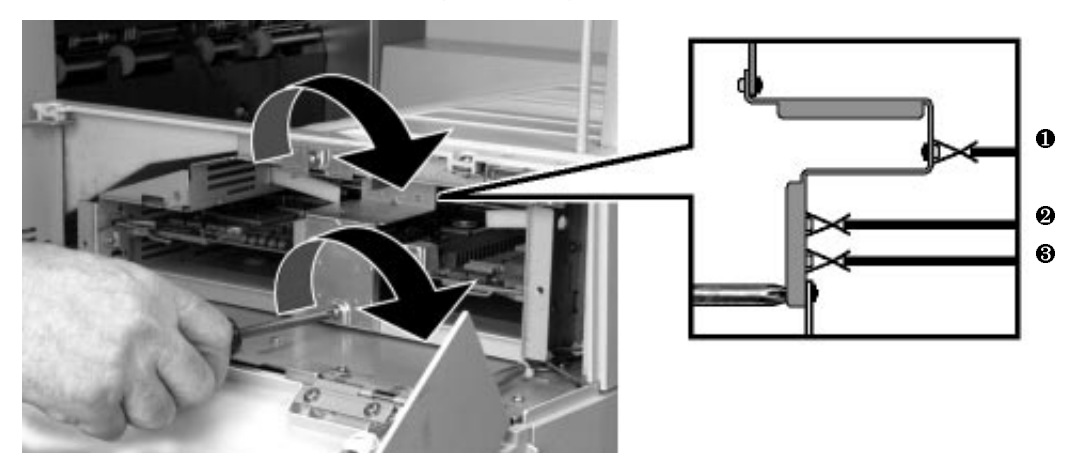

12. Replace the card cage cover and tighten the captive screws.

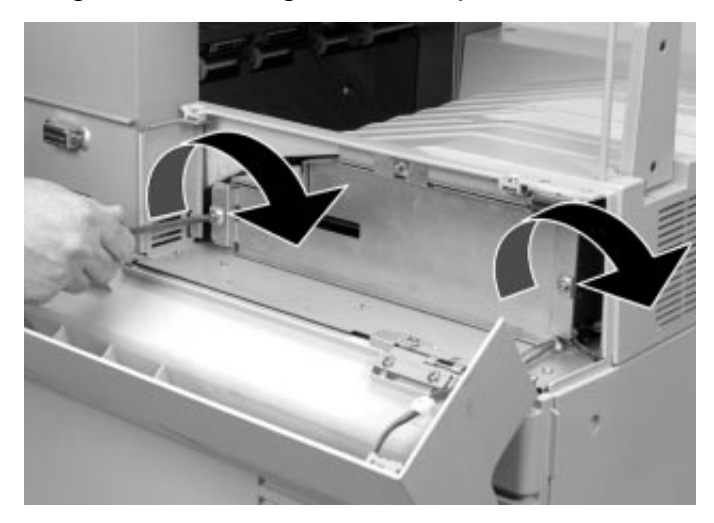

13. Reconnect the power cord.

## **Verifying the Installation**

Power on the printer. The power-up diagnostics run and the operator panel displays the following:

xx-xx-xx-xx-xx-xx 3.8 xx xx nn MB

If the operator panel is blank, reseat or reinstall the chips or the controller board.